# **Microsoft Teams for Student Online Learning Tutorial**

Note:

(1) Last updated date of this training document /video: 21 Aug 2020, version no : 1.0 (2) The user-interface (UI) in this training document /video may vary from the latest look of Teams apps.

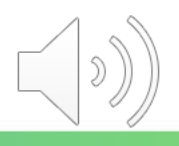

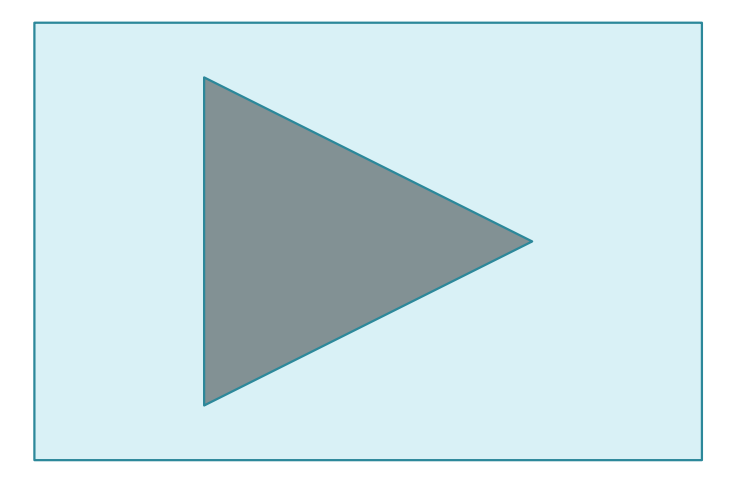

### **Online Class Meeting – Different Functions**

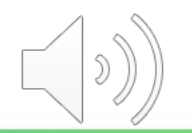

#### **Online Class Meeting - Turn On/Off Camera**

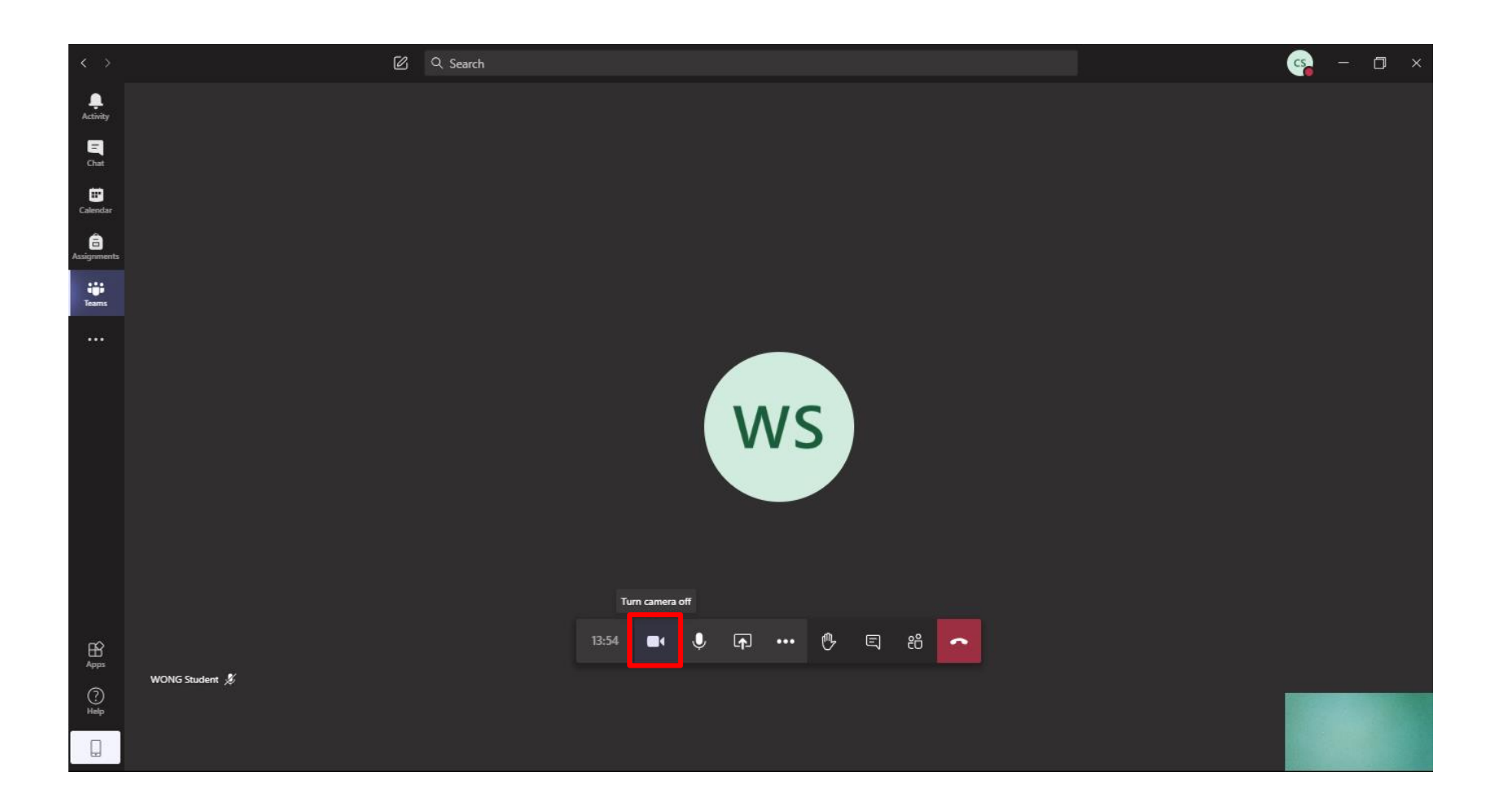

You can click the **"Camera"** icon to turn on/off your camera.

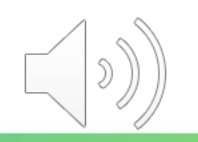

#### **Online Class Meeting - Turn On/Off Microphone**

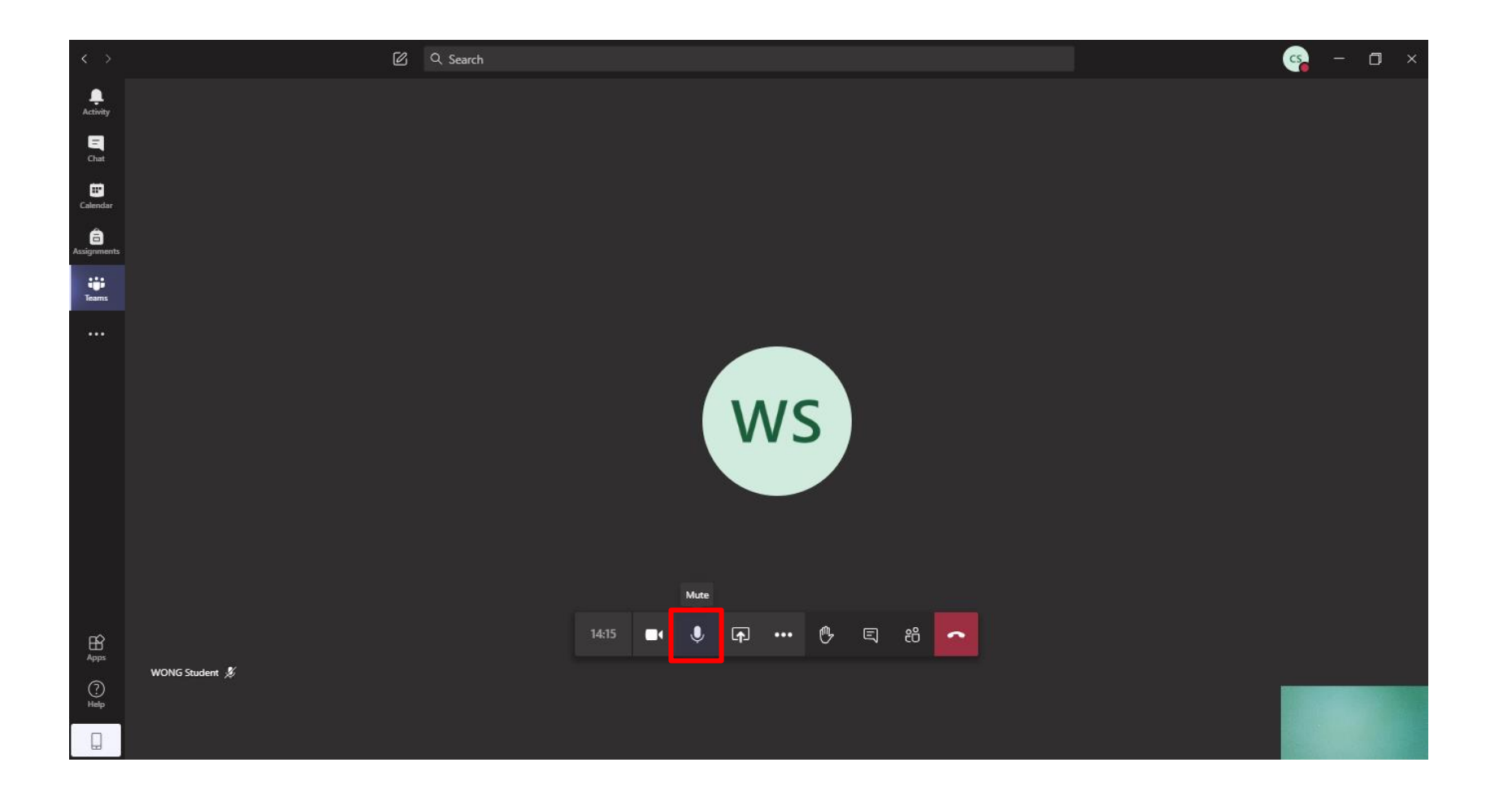

You can click the **"Microphone"** icon to mute and unmute the microphone.

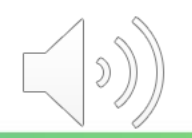

#### **Online Class Meeting - Sharing Screen**

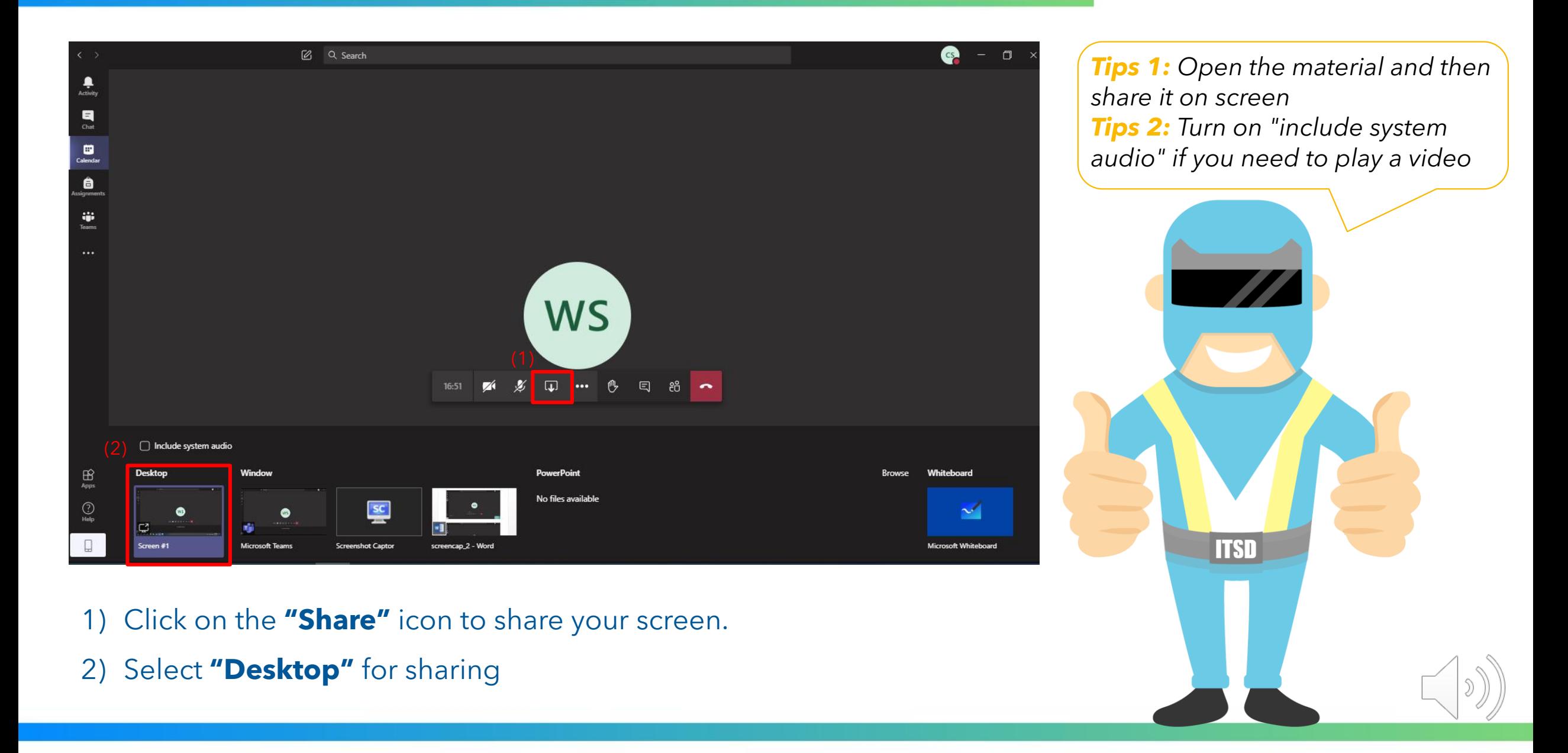

#### **Online Class Meeting - Sharing Screen**

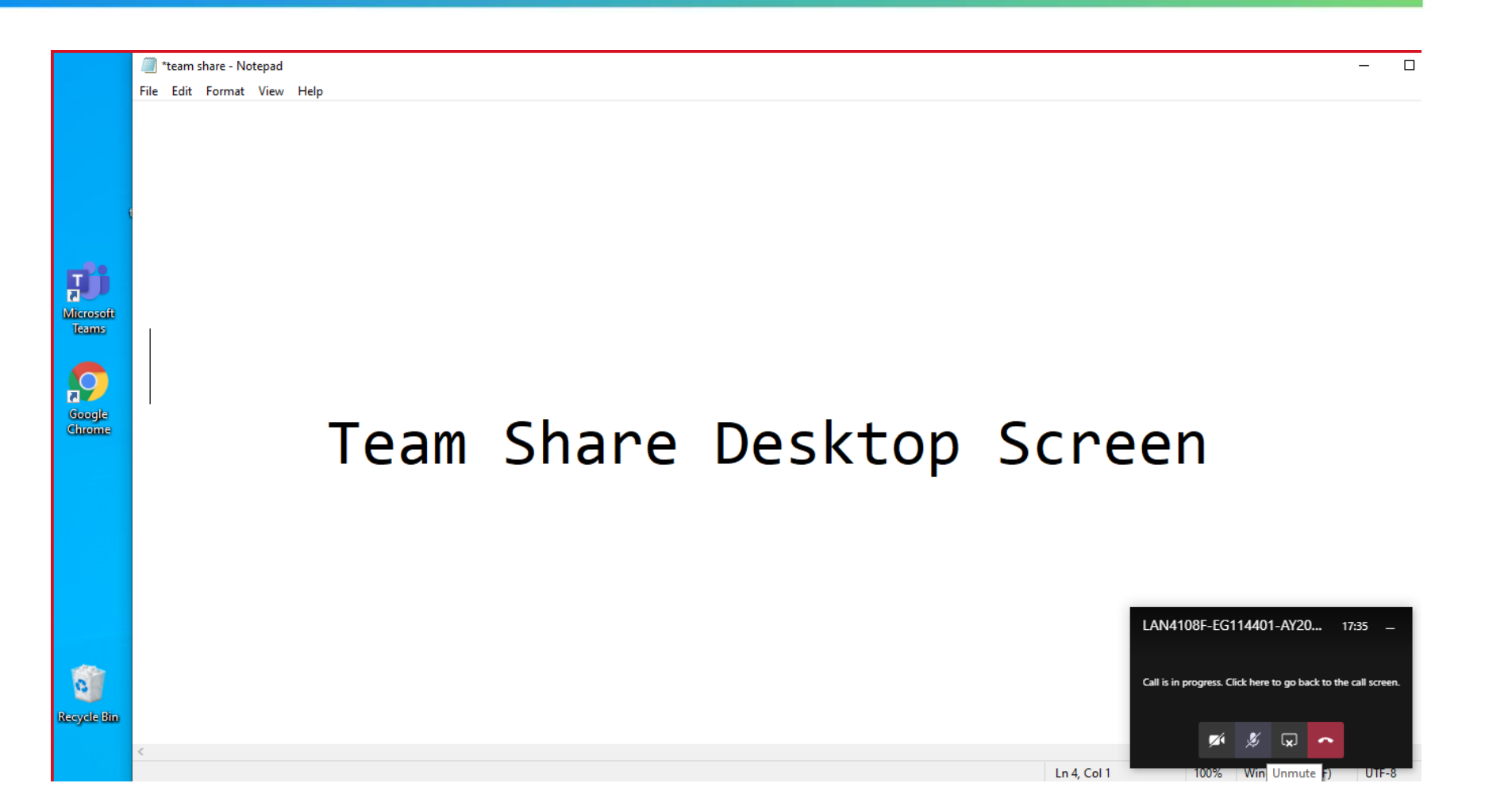

The currently shared screen will have a red outline around it.

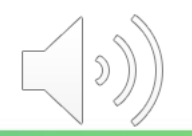

#### **Online Class Meeting - Sharing Screen**

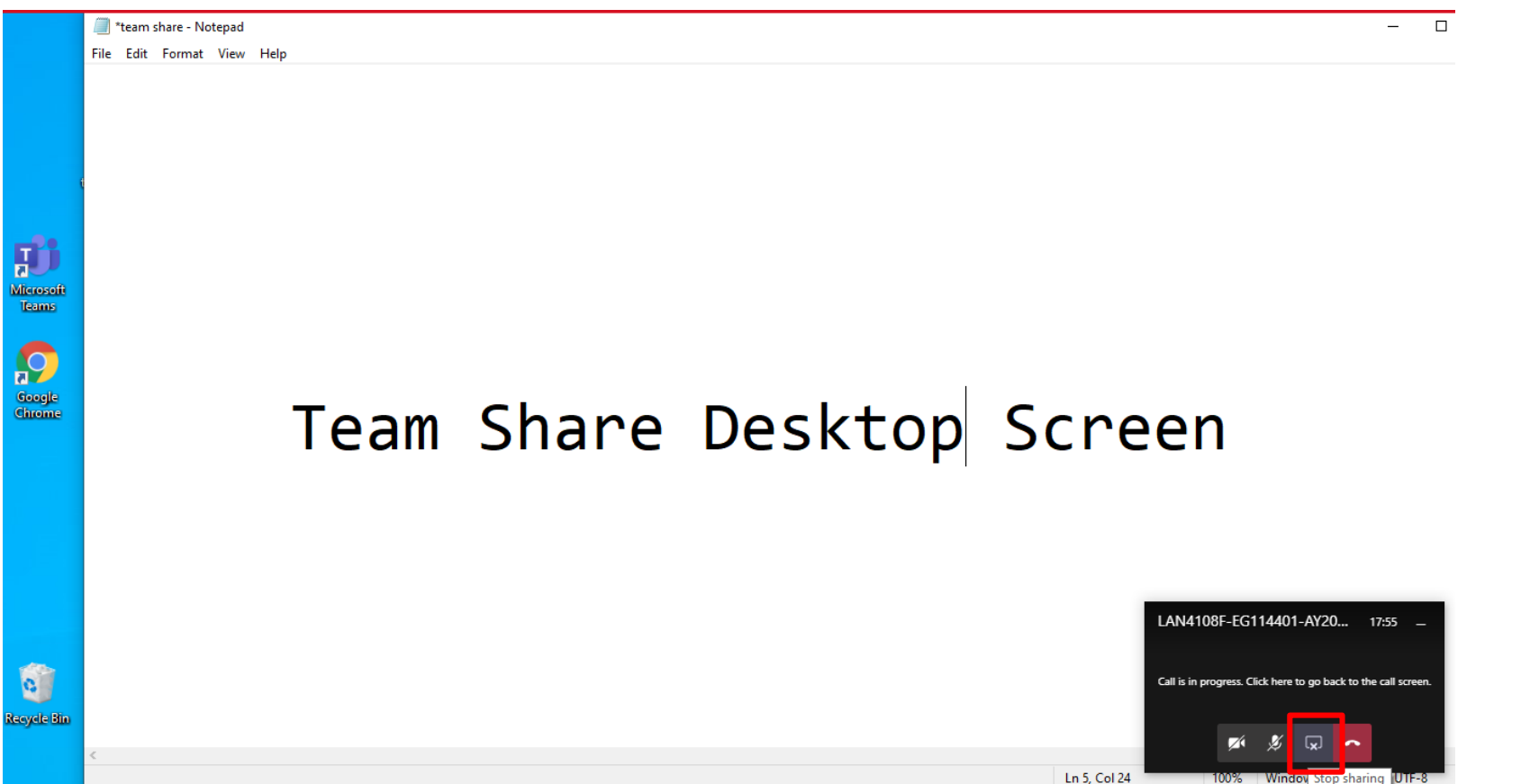

Click the **"Stop Sharing"** icon to stop sharing your screen

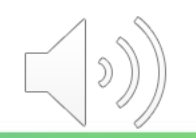

#### **Online Class Meeting - Raising Your Hand**

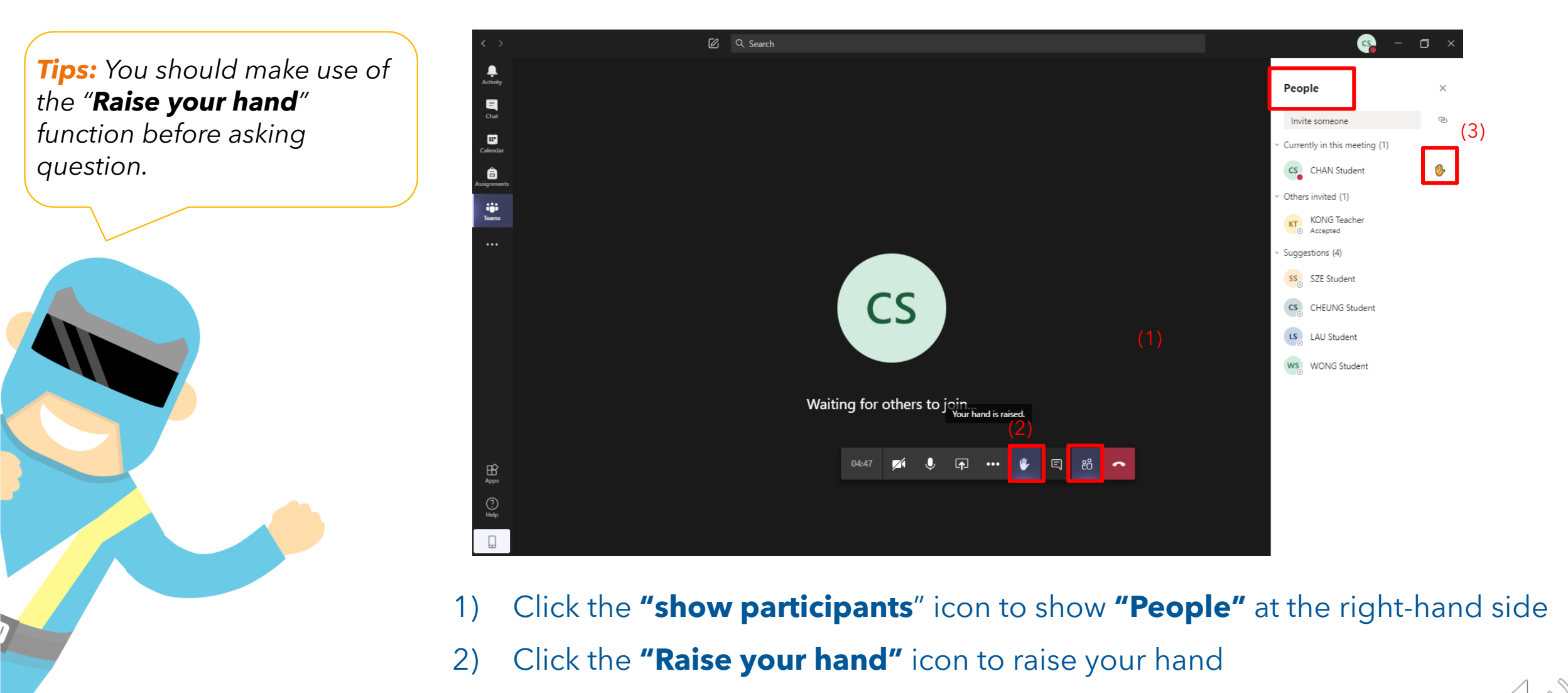

3) You can find a **"hand"** next to your name in the **"People"** window.

#### **Online Class Meeting - Meeting Chat**

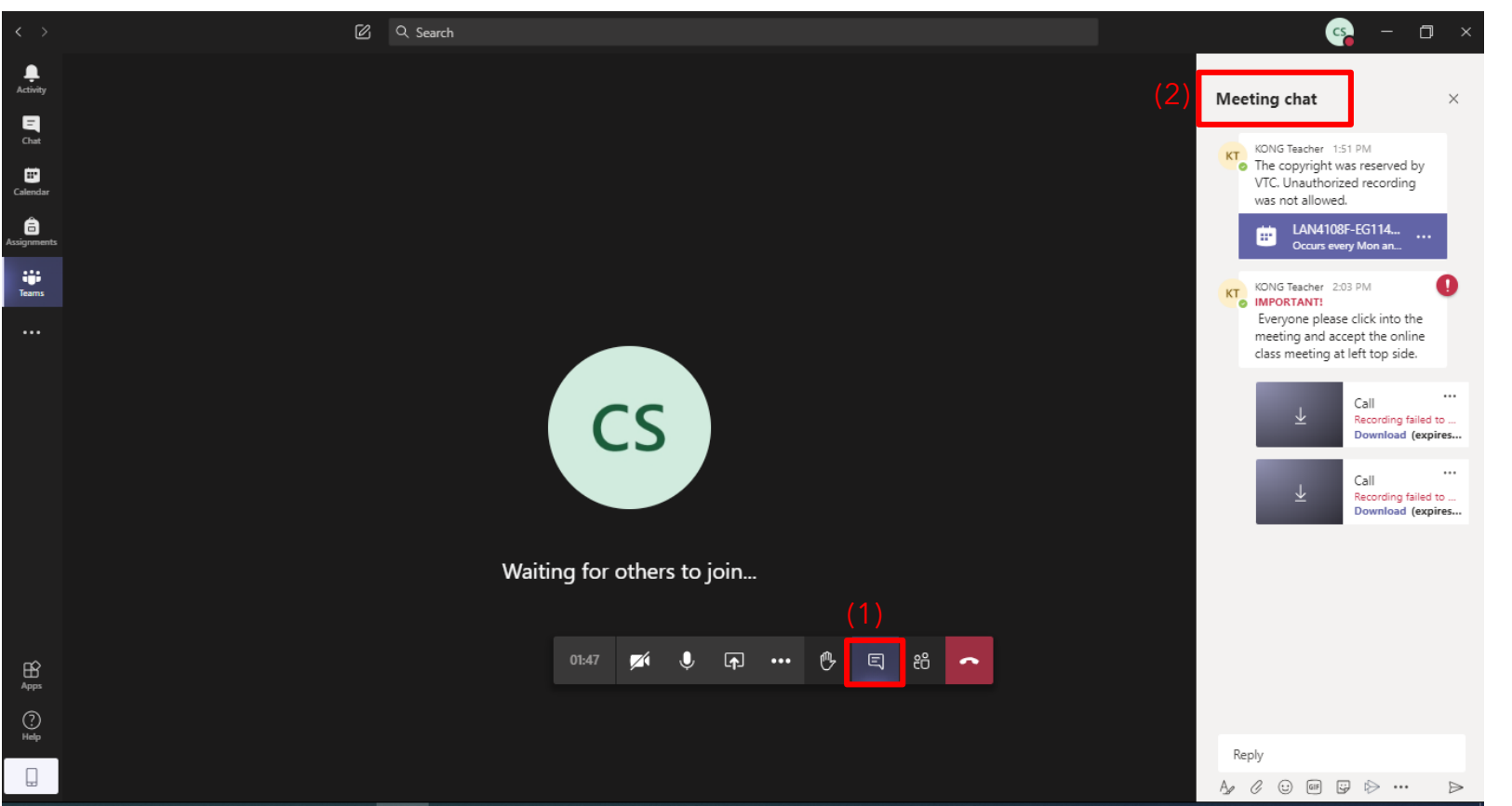

- 1) Click the **"Show conversation"** icon to show the meeting chat
- 2) The "Meeting Chat" box is located at the right-hand side for you to text and read messages.

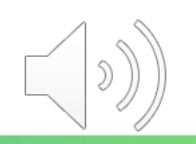

#### **Online Class Meeting - Meeting Chat**

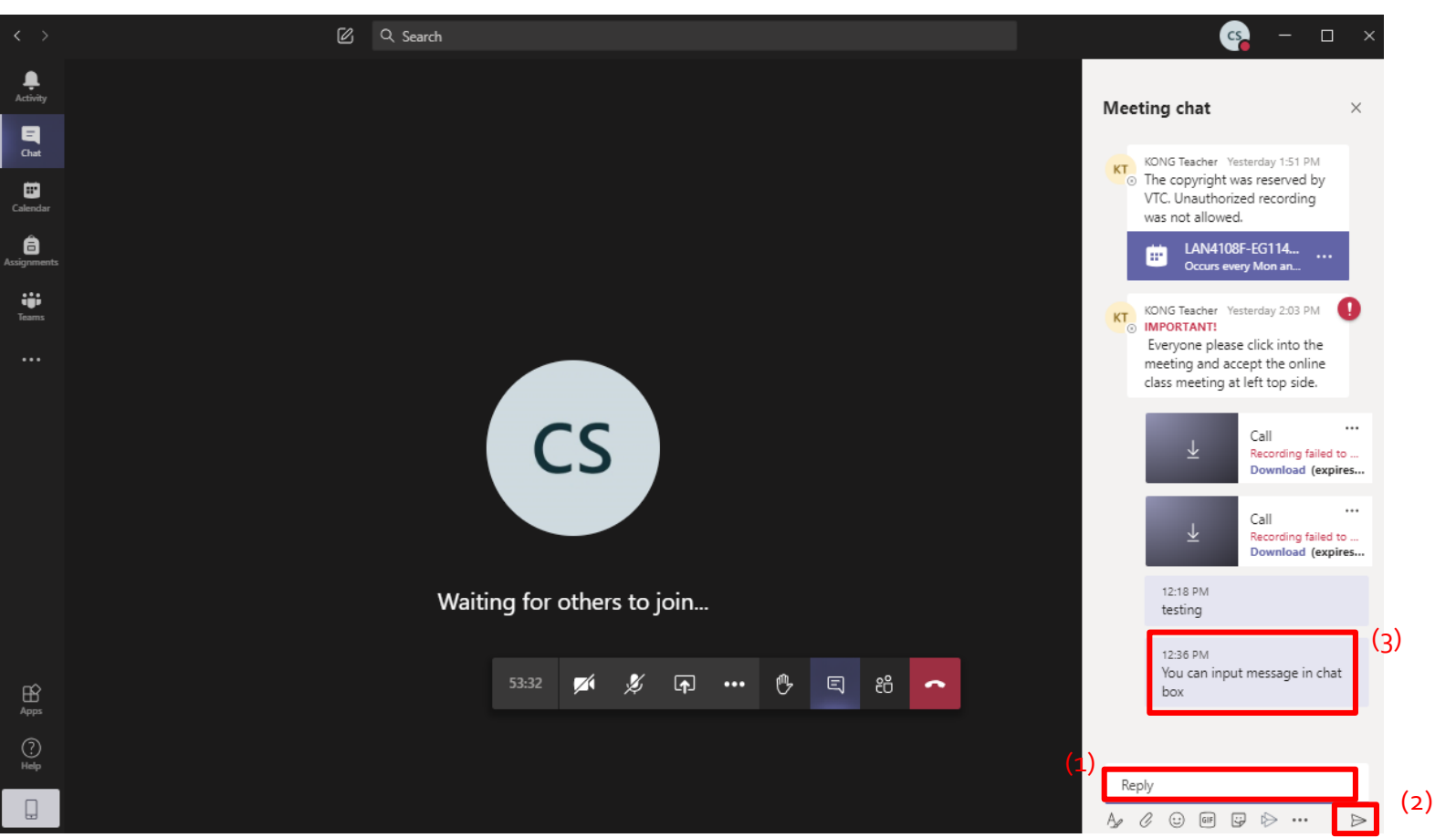

- 1) Text your message
- 2) Press **"Enter"** or click the **"Sent message"** icon
- 3) The message will be shown.

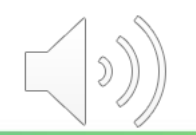

#### **Online Class Meeting - Turn Off Incoming Video**

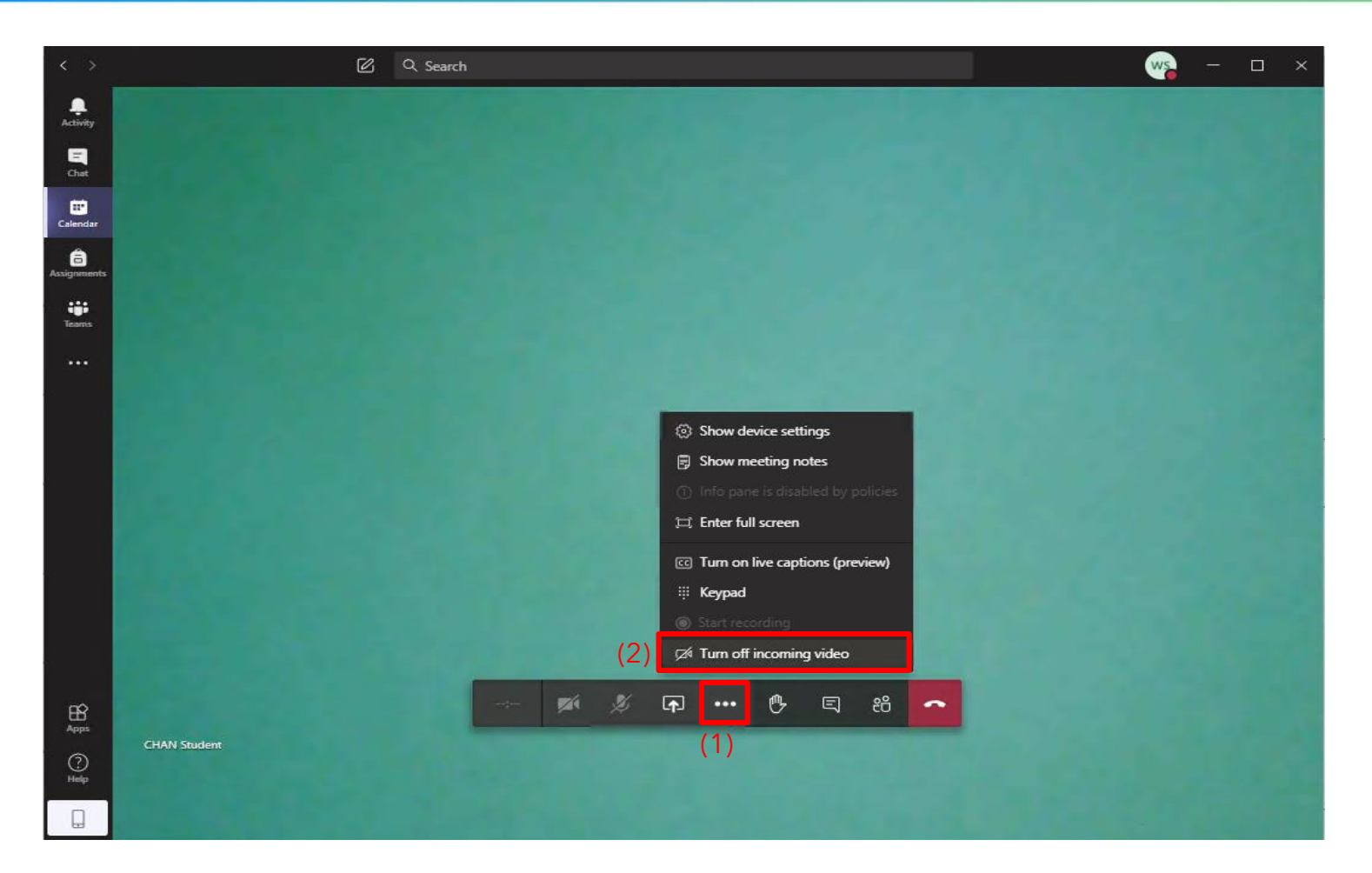

- 1) Click on the **"More actions"** icon
- 2) Select "Turn off incoming video" to save your internet some stress and improve call quality

#### **Online Class Meeting - Background Effects**

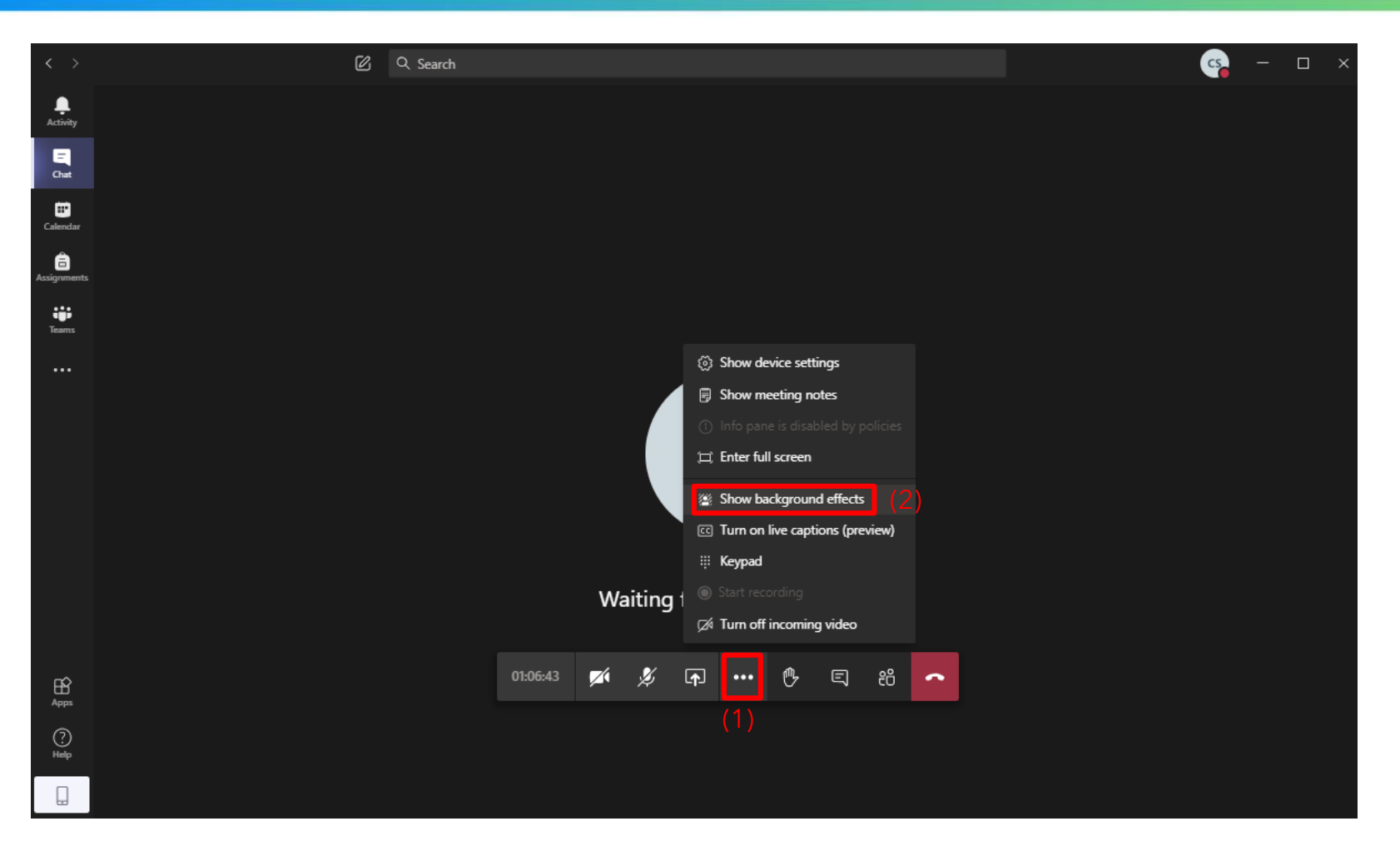

- 1) Click on the **"More actions"** icon
- 2) Select **"Show background effects"**

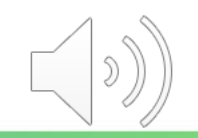

#### **Online Class Meeting - Background Effects**

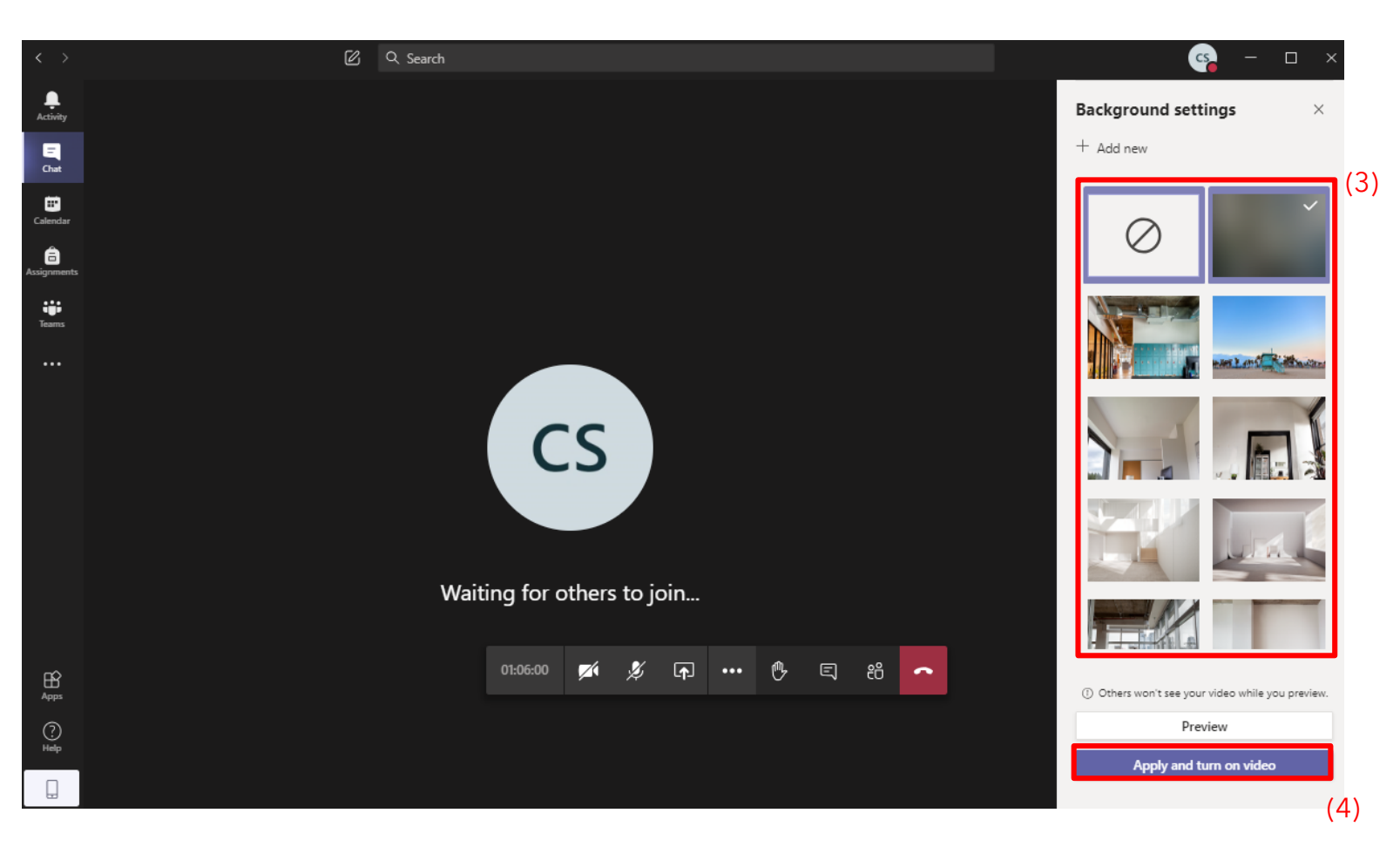

3) Choose a background at the right-hand side

4) Click on **"Apply and turn on video"** to apply the setting

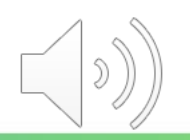

#### **Online Class Meeting - Background Effects**

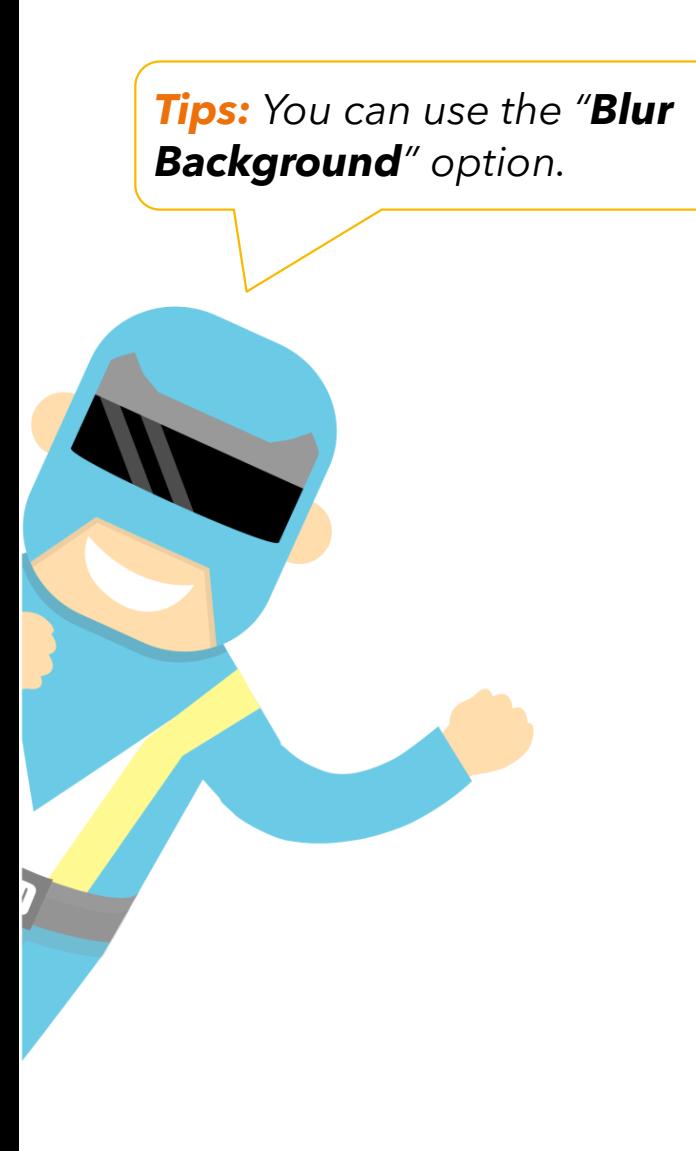

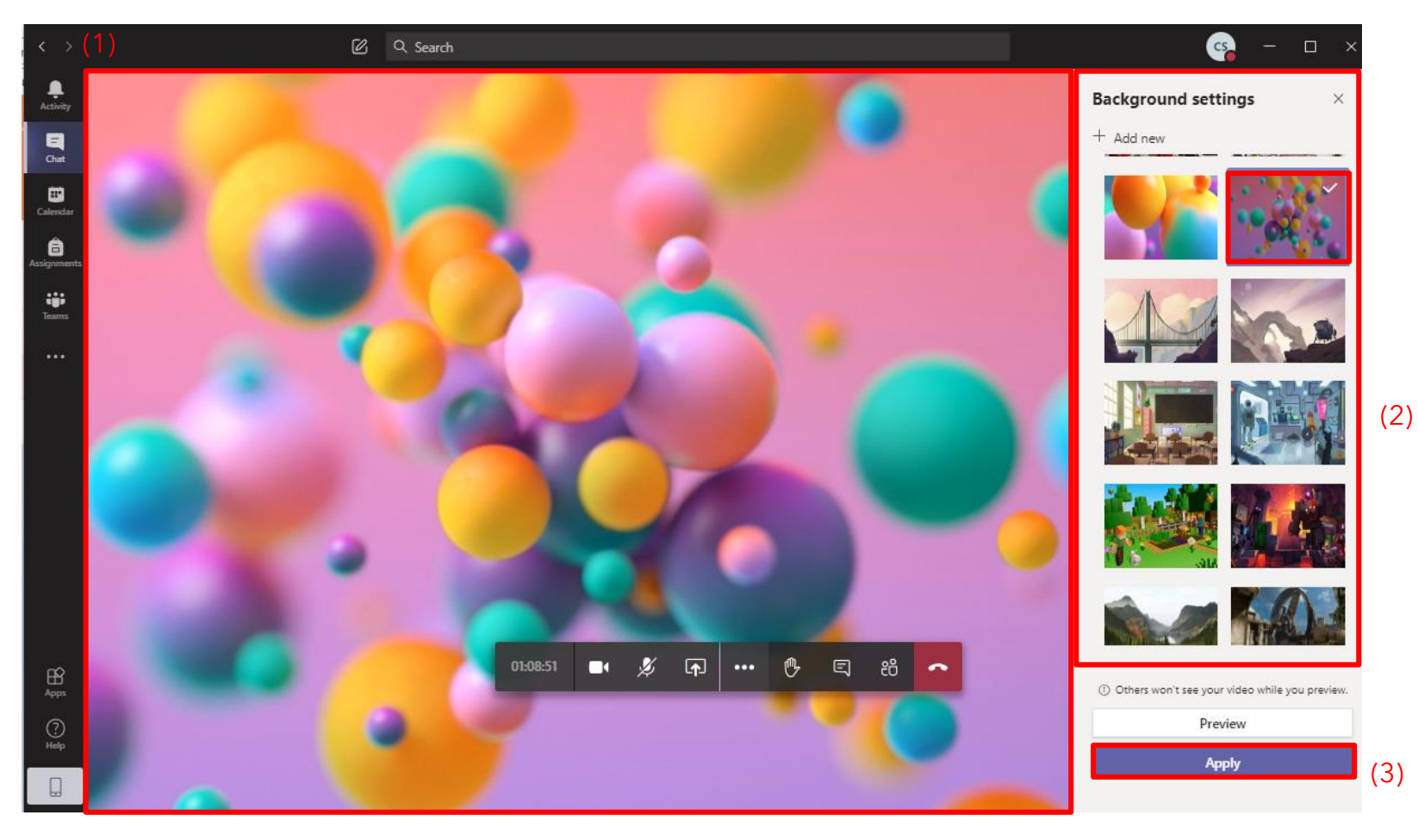

- 1) A new background is applied to your screen.
- 2) You can select and change a new background again.
- 3) Click the "**Apply**" button to apply

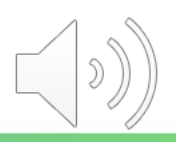

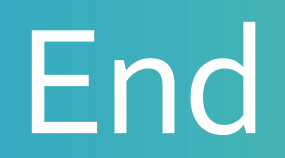

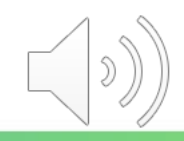

## Produced by Information Technology Services Division

Please visit the website for more video:

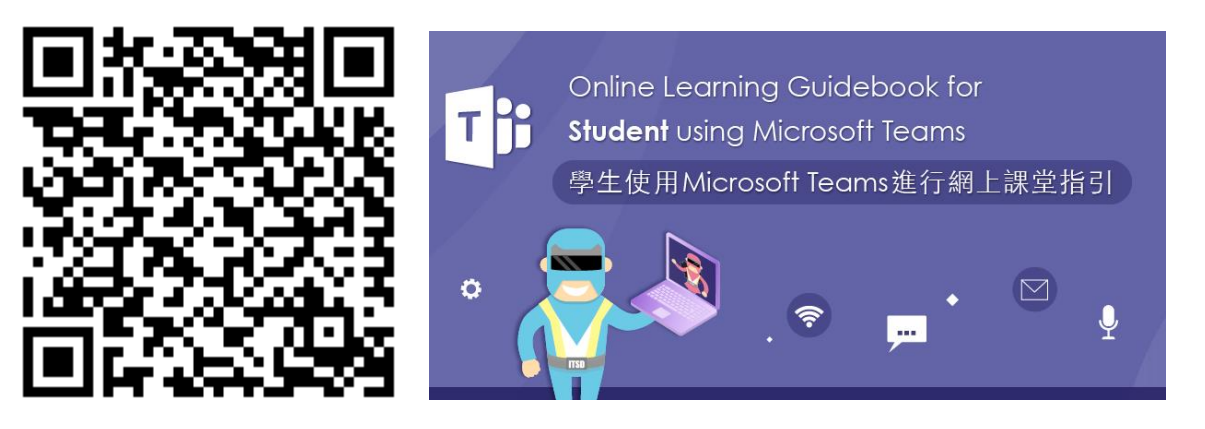

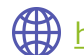

[https://www.vtc.edu.hk/digital-workplace/guidebook-for-online-teaching/student.html](https://www.vtc.edu.hk/digital-workplace/guidebook-for-online-teaching/teacher.html)